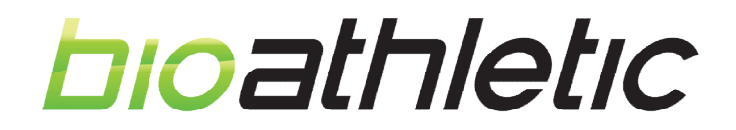

## How to guide: Adding the BTC calendar to your phone

1) On a desktop or laptop, head to www.bioathletic.com.au/training-club/ and click on the link BELOW the sample calendar:

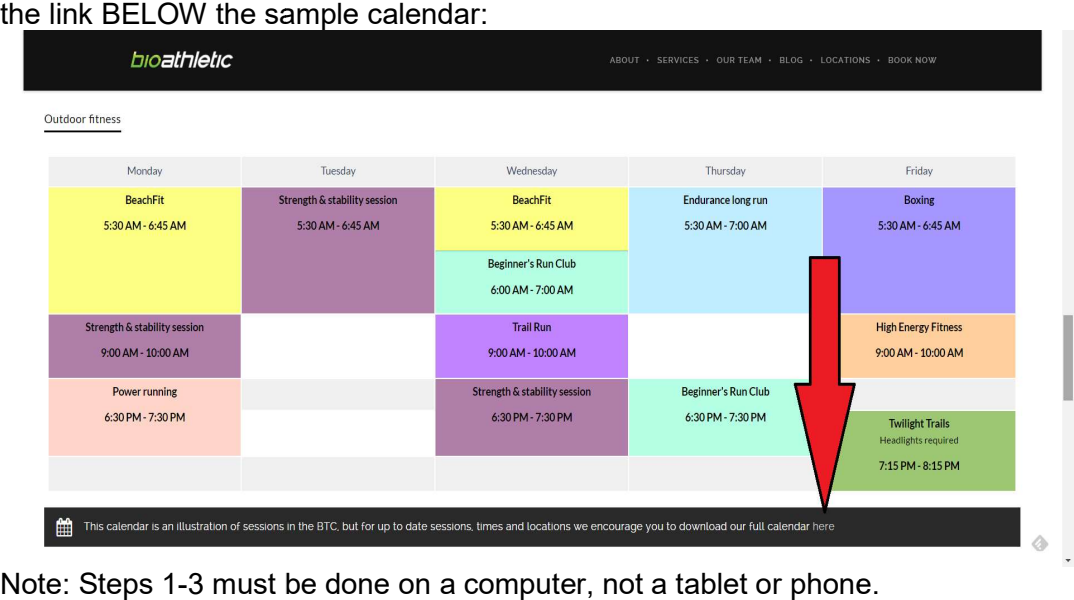

Note: Steps 1-3 must be done on a computer, not a tablet or phone.

2) This opens a new tab/window with the BTC calendar. To add this to your calendars, click on the "+" symbol in the bottom right corner: click on the "+" symbol in the bottom right corner:

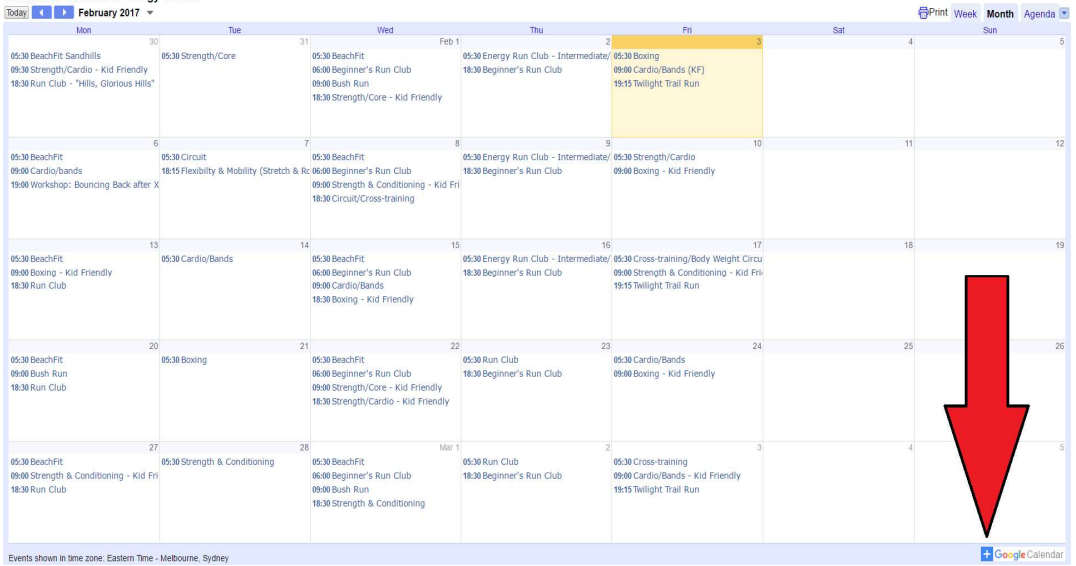

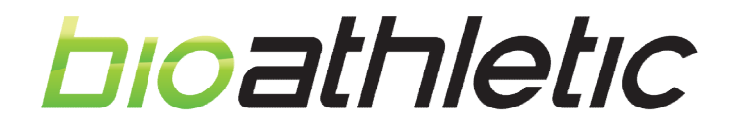

3) This brings up a Google login page (unless you're already logged in, in which case This brings up a Google login page (unless you're already logged in, in which case<br>you can skip straight to Step 4. Click on the login you wish to add the calendar to, or click on "Add account" " if the login does not appear:

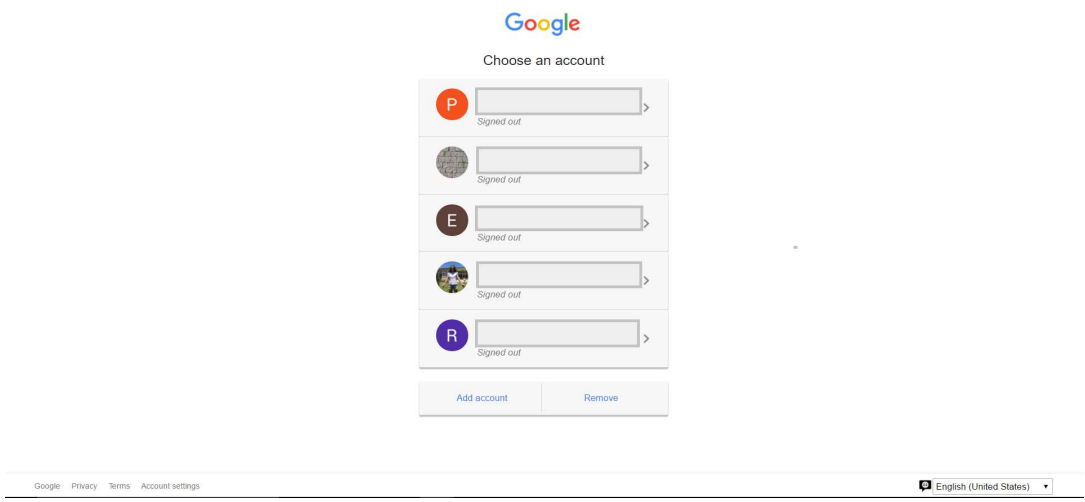

4) This has added the BTC calendar to your list of internet calendars. You can then access this on your phone by downloading the Google Calendar app:

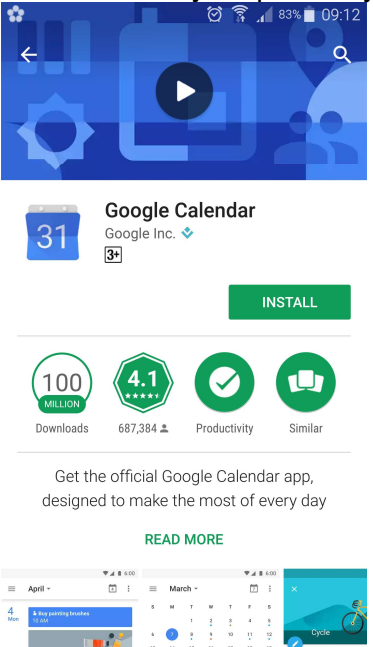

5) Ensure that "Bioathletic Outdoor & Energy Fitness" is ticked in your list of calendars (the list is accessible via clicking on the three lines in the top right corner of the app).

You've now got access to our live calendar. Locations, session types and instructors You've now got access to our live calendar. Locations, session types and instructors<br>are updated regularly and your app should update at least daily so the information is always current.